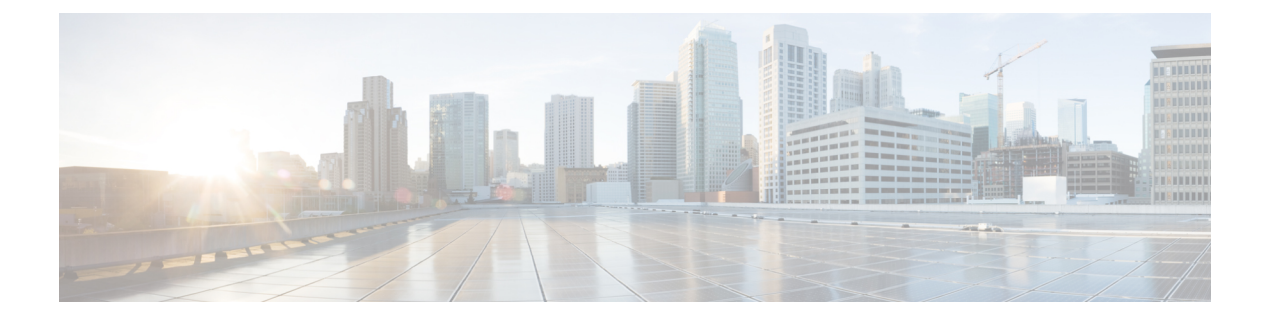

# **Installing Prime Network Services Controller in VMware Environments**

This section includes the following topics:

- VMware [Installation](#page-0-0) Overview, page 1
- Installing Prime Network Services [Controller](#page-1-0) Using the OVA Image, page 2
- Installing Prime Network Services [Controller](#page-2-0) Using an ISO Image, page 3

## <span id="page-0-0"></span>**VMware Installation Overview**

You can install Prime Network Services Controller on VMware by using either an ISO or an OVA image. The installation time varies from 10 to 20 minutes, depending on the host and the storage area network load.

To install Prime Network Services Controller on VMware, complete the following tasks:

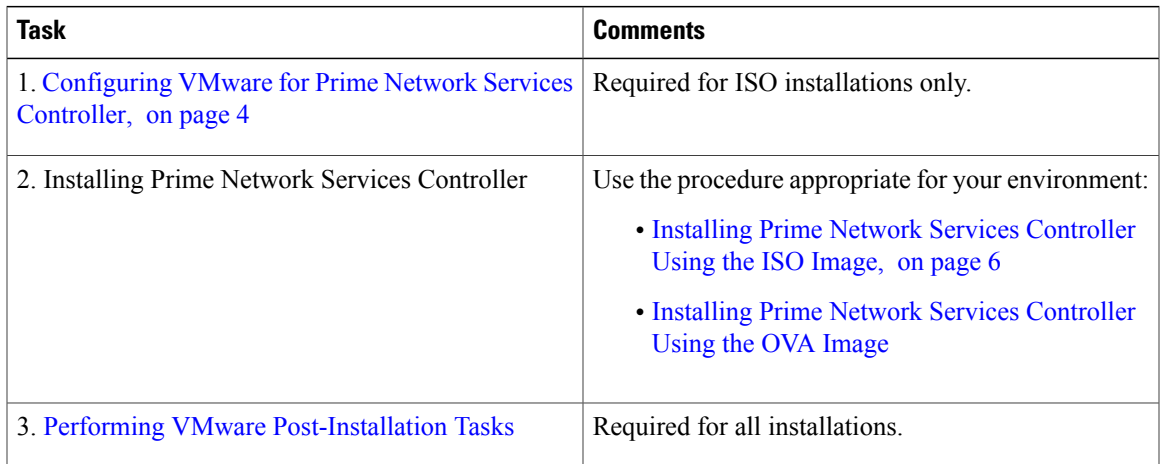

## <span id="page-1-0"></span>**Installing Prime Network Services Controller Using the OVA Image**

This procedure describes how to deploy the Prime Network Services Controller OVA image on VMware.

#### **Before You Begin**

- Set your keyboard to United States English.
- Confirm that the Prime Network Services Controller OVA image is available from the VMware vSphere Client.
- Make sure that all system requirements are met.
- Gather the information identified in Information Required for [Configuration](b_CiscoPrimeNetworkServicesController-3-4-2-InstallationGuide_chapter_010.pdf#unique_13) and Installation.

#### **Procedure**

- **Step 1** Using the VMware vSphere Client, log in to the vCenter server.
- **Step 2** Choose the host on which to deploy the Prime Network Services Controller VM.
- **Step 3** Right-click **Host** and select **Deploy OVF Template** from the Pop-up menu.
- **Step 4** In the wizard, provide the information as described in the following table:

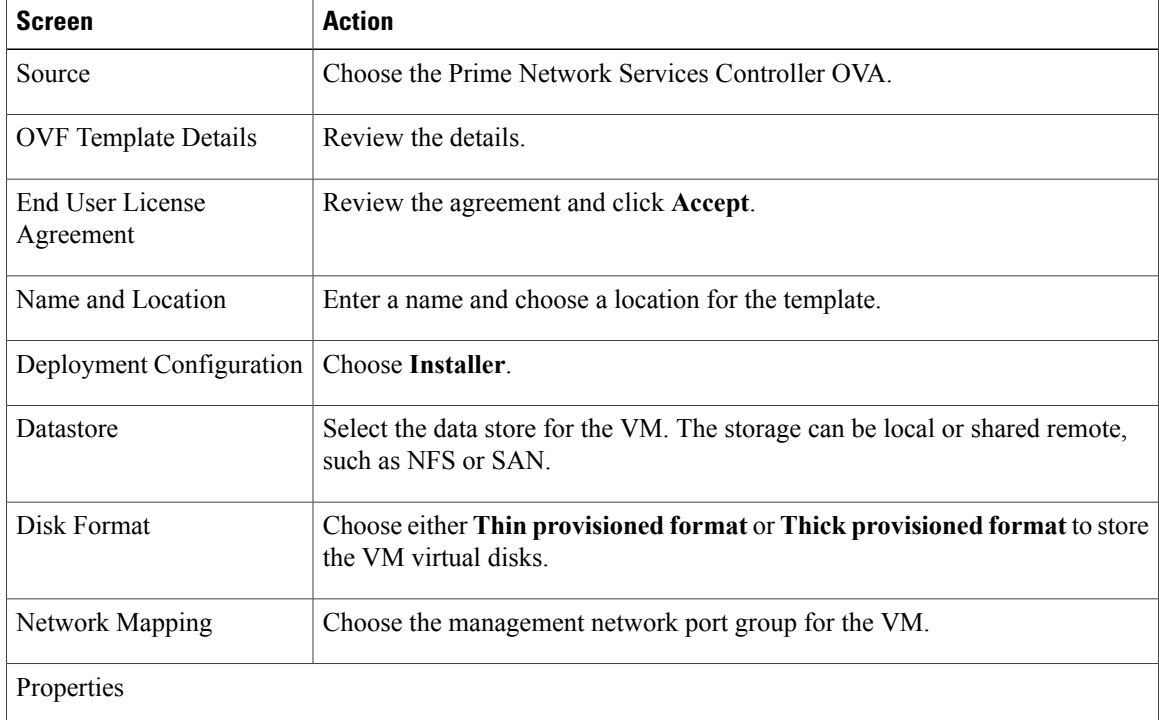

Address any errors that are indicated in red colored text below a selection box. You can enter placeholder information as long as your entry meets the field requirements.

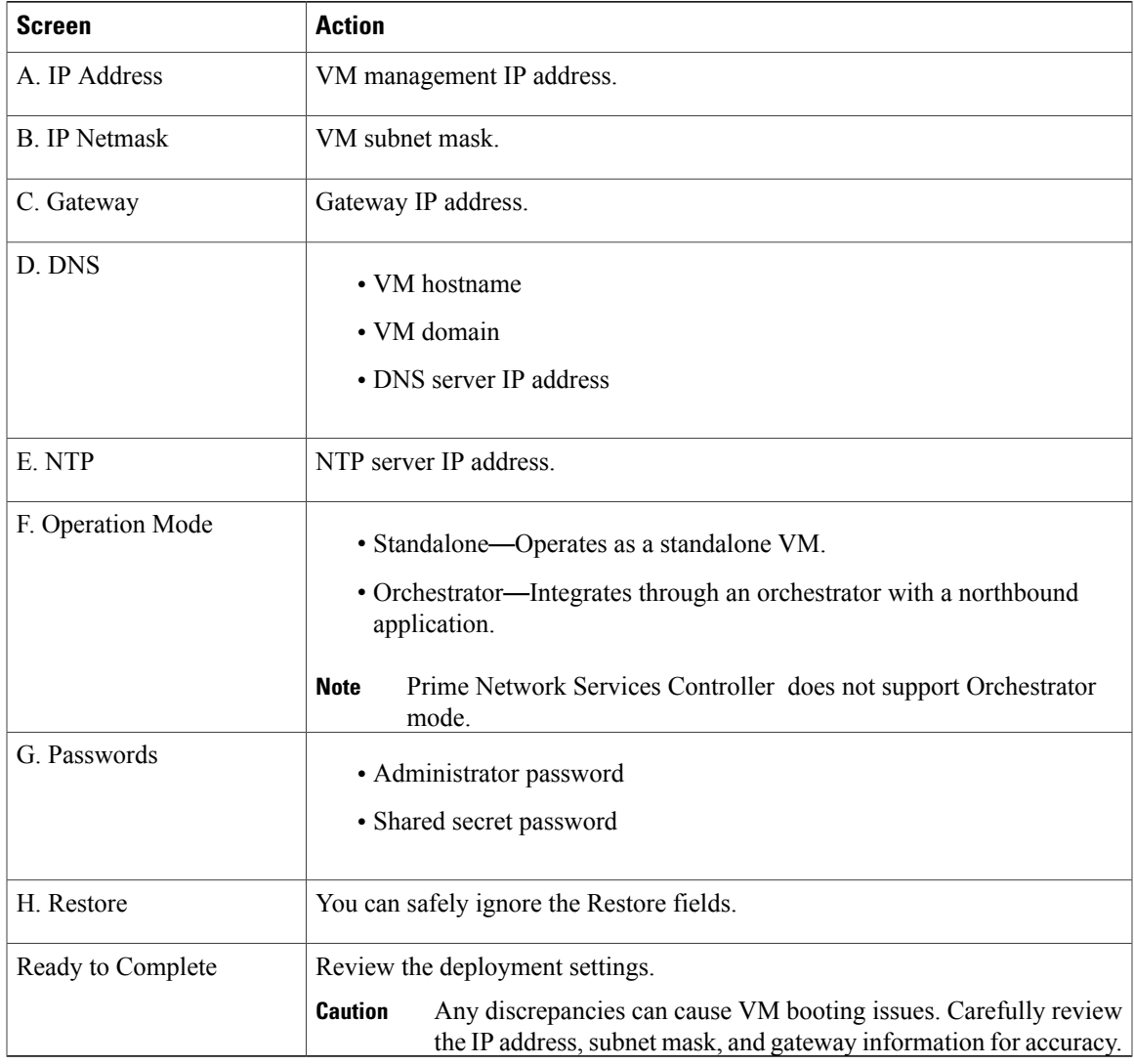

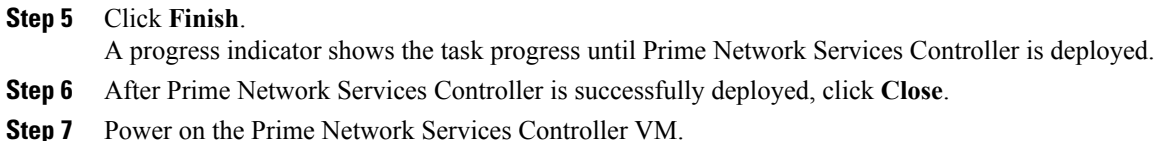

# <span id="page-2-0"></span>**Installing Prime Network Services Controller Using an ISO Image**

Г

To install Prime Network Services Controller in a VMware environment using an ISO image, complete the tasks described in the following topics:

- **1** [Configuring](#page-3-0) VMware for Prime Network Services Controller, on page 4
- **2** Installing Prime Network Services [Controller](#page-5-0) Using the ISO Image, on page 6

## <span id="page-3-0"></span>**Configuring VMware for Prime Network Services Controller**

Before you install Prime Network Services Controller (PNSC) on VMware using an ISO image, you must configure a VM for Prime Network Services Controller. This procedure describes how to configure the VM so that you can install Prime Network Services Controller on it.

#### **Before You Begin**

- Confirm that the system requirements have been met.
- Gather the information required for configuration asidentified in Information Required for [Configuration](b_CiscoPrimeNetworkServicesController-3-4-2-InstallationGuide_chapter_010.pdf#unique_13) and [Installation.](b_CiscoPrimeNetworkServicesController-3-4-2-InstallationGuide_chapter_010.pdf#unique_13)

#### **Procedure**

- **Step 1** Download a Prime Network Services Controller ISO image to your client machine. In case of vSphere 6.5 and greater, upload the PNSC ISO image to datastore.
- **Step 2** Open the VMware vSphere Client (for version 5.5 or 6.0) or Web client (version 6.5).
- **Step 3** Right-click the host on which to install the ISO image, and then choose **New Virtual Machine**.
- **Step 4** Create a new VM by providing the information as described in the following table:

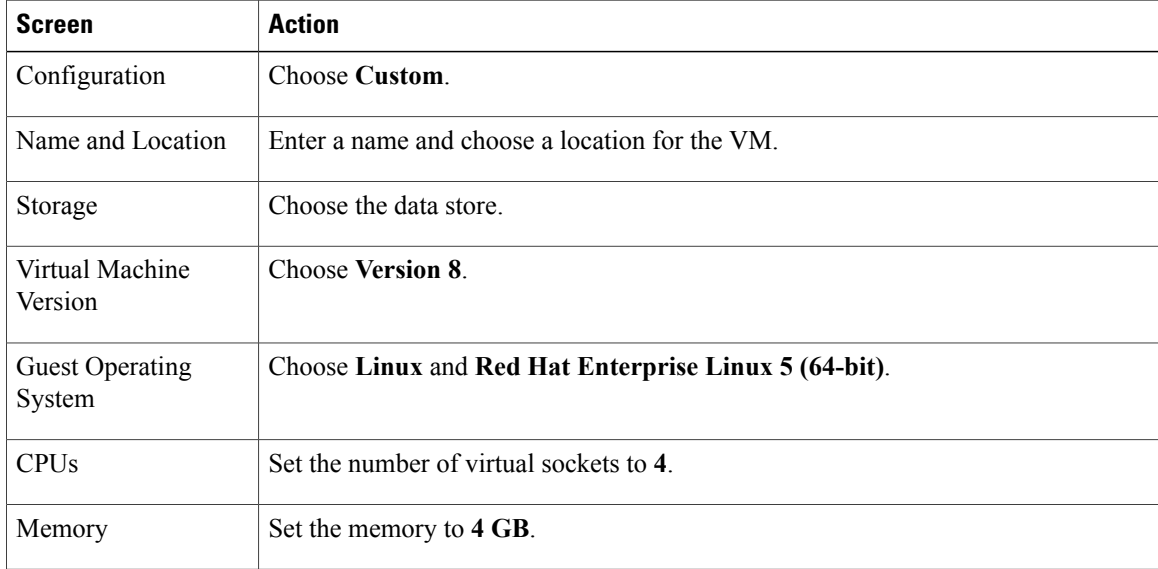

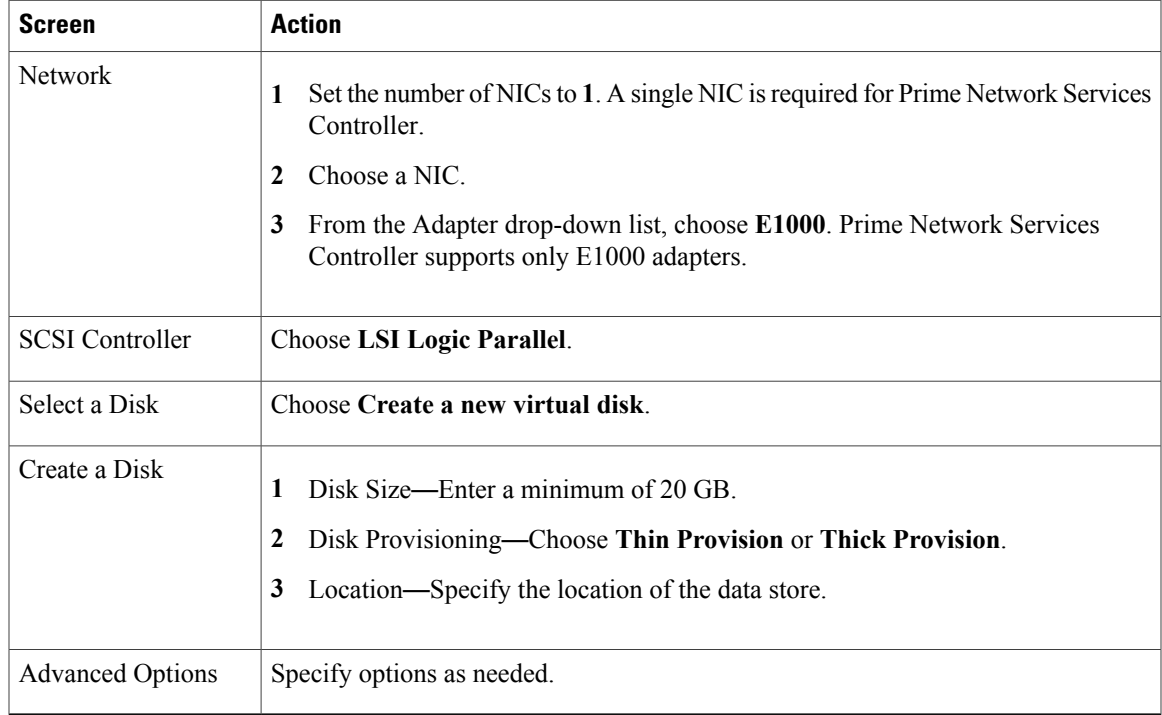

- **Step 5** For VMware vSphere version 5.5 and 6.0, in the Ready to Complete screen, review the information for accuracy, check the **Edit the Virtual Machine Settings Before Completion** check box, and then click **Continue**.
- **Step 6** In the Virtual Machine Properties dialog box in the Hardware tab, do the following:
	- a) Click **Memory** and in the Memory Size field, choose **4 GB**.
	- b) Click **CPUs** and in the Number of Virtual Sockets field, choose **4**.
	- c) Click **New Hard Disk** and then click **Add** to create a new hard disk. The disk requires a minimum of 20 GB.
	- d) Create an additional hard disk with 200 GB memory with thin provisioning. For VMware vSphere 6.5 webclient, choose the **Network** and **ISO disk** from the datastore and select the **Connect** check box.
	- e) After you supply the information in the Add Hardware Wizard, click **Finish** to create the new disk and to return to the Virtual Machine Properties dialog box.
	- f) For VMware vSphere 6.5 webclient, choose the Network for the VM.For the Image choose your uploaded ISO disk from datastore.
- **Step 7** In the **Options** tab, choose **Boot Options**, check the **Force BIOS Setup** check box, and then click **Finish**.
- **Step 8** After the new VM is created, power it on.
- **Step 9** For VMware vSphere 5.5 and 6.0, mount the ISO to the VM CD ROM drive as follows:
	- a) Right-click the VM and choose **Open Console**.
	- b) From the VM console, click **Connect/Disconnect the CD/DVD Devices of the virtual machine**.
	- c) Choose **CD/DVD Drive 1**.
	- d) Choose **Connect to ISO Image on Local Disk**.
	- e) Choose the ISO image that you downloaded in Step 1.

#### **What to Do Next**

Install Prime Network Services Controller as described in Installing Prime Network Services Controller Using the ISO [Image,](#page-5-0) on page 6.

### <span id="page-5-0"></span>**Installing Prime Network Services Controller Using the ISO Image**

This procedure describes how to install the ISO image on a VM that has been configured for Prime Network Services Controller.

#### **Before You Begin**

Confirm the following items:

- All system requirements are met.
- You have the information identified in Information Required for [Configuration](b_CiscoPrimeNetworkServicesController-3-4-2-InstallationGuide_chapter_010.pdf#unique_13) and Installation.
- You have configured the hypervisor for the Prime Network Services Controller installation procedure.
- A VM has been created for Prime Network Services Controller and has network access.
- You can access the VM console.

#### **Procedure**

- **Step 1** Open the VM console if it is not already open. If you have just finished configuring the hypervisor, the Prime Network Services Controller installer displays within a few minutes.
- **Step 2** In the Network Configuration screen, click **Edit** in the Network Devices area, enter the IP address and netmask for the Prime Network Services Controller VM, and click **OK**.
- **Step 3** In the Network Configuration area, enter the hostname, domain name, and IP addresses for the gateway, DNS server, and NTP server.
- **Step 4** In the Modes screen, choose the required modes, and click **Next**:
	- Prime Network Services Controller Operation Mode: Choose Standalone. This release of Prime Network Services Controller is available in Standalone mode only.
	- Prime Network Services Controller Configuration:
		- ◦Prime Network Services Controller Installation—Choose if this is the initial Prime Network Services Controller installation on the VM.
		- <sup>。</sup>Restore Prime Network Services Controller—Choose to restore a previous Prime Network Services Controller installation.
- **Step 5** In the Administrative Access screen, enter the administrator and shared secret passwords with confirming entries.

For information on creating a strong password, see Shared Secret [Password](b_CiscoPrimeNetworkServicesController-3-4-2-InstallationGuide_chapter_010.pdf#unique_14) Criteria.

I

- If you configure a weak shared secret password, no error message is generated during entry here, but the shared secret password is not usable when the VM is started during the installation process. **Note**
- **Step 6** In the Summary screen, confirm that the information is accurate, and then click **Finish**. Prime Network Services Controller installs on the VM. This takes a few minutes.
- **Step 7** When prompted, disconnect from the media source and then click **Reboot**. For vSphere 6.5 Webclient, you need to power off the VM and edit the configuration to uncheck the **Connect** check box for ISO disk and then power on the VM again to complete the reboot. Prime Network Services Controller is then installed on the VM.

**Step 8** To confirm that Prime Network Services Controller is accessible, connect to Prime Network Services Controller through the console for the CLI or a browser for the GUI.

 $\mathbf{I}$ 

I